# **ТЕКСТОВЫЙ** РЕДАКТОР **MS WORD**

часть 2 редактирование и форматирование документа

### РЕДАКТИРОВАНИЕ ДОКУМЕНТА

Напомним:

*Редактирование* – это процесс изменения содержания текстового документа: исправление ошибок и опечаток, проверка орфографии и синтаксиса, улучшение стиля текста.

Ǽперации редактирования можно выполнять различными способами.

ǽравильное выполнение операций редактирования ускоряет процесс подготовки документа.

Рассмотрим подробнее.

#### **ȁдаление символа**

Например, из ПИЛОТ получить ПЛОТ, удалив символ И. Вертикальная черта будет обозначать позицию курсора. 1 способ: курсор находится после символа И ПИ|ЛОТ нажимаем клавишу Bs (Back Space); 2 способ: курсор находится перед символом И ПІИЛОТ

нажимаем клавишу Del (Delete).

#### *Полезное замечание:*

На практике, обычно выбирают один из этих способов, чтобы не путаться.

#### **ȁдаление слова**

1 способ: с помощью клавиш Bs (Back Space) или Del (Delete) удалять по одному символу, пока не удалим слово.

2 способ: выделить слово, выполнив по нему двойной щелчок мышью, и нажать клавишу Del (Delete).

*Полезное замечание:*

Выделить слово –

выполнить по нему двойной щелчок мышью.

#### **ȁдаление строки**

1 способ: с помощью клавиш Bs (Back Space) или Del (Delete) удалять по одному символу, пока не удалим всю строку.

2 способ: выделить строку, поместив курсор мыши на поле слева напротив строки и выполнив щелчок, затем нажать клавишу Del (Delete).

*Полезное замечание:*

Выделить строку –

щелчок мышью на поле слева напротив строки.

#### **ȁдаление пустой строки**

ǽустая строка – это тоже строка. ȁдалить ее можно также, как строку текста. И даже не выделять!

1 способ: «Удалить пустую справа» установить курсор в конец предыдущей строки или в начало пустой и нажать клавишу Del (Delete);

2 способ: «Удалить пустую слева» установить курсор в начало пустой строки или в начало следующей за пустой и нажать клавишу Bs (Back Space).

#### *Полезное замечание:*

Если удалить пустую строку не получилось, значит она не пустая: возможно в ней набраны пробелы или другие «невидимые» символы. Об этом см. далее.

#### **ȁдаление предложения**

1 способ: с помощью клавиш Bs (Back Space) или Del (Delete) удалять по одному символу, пока не удалим предложение.

2 способ: выделить предложение, с помощью мыши или клавиш Shift + стрелки, затем нажать клавишу Del (Delete).

3 способ: выделить предложение, нажав клавишу Ctrl и выполнив щелчок мышью «внутри» этого предложения, затем отпустить клавишу Ctrl и нажать Del (Delete).

#### *Полезное замечание:*

Выделить предложение – Ctrl + щелчок мышью по предложению.

#### **ȁдаление абзаца**

1 способ: с помощью клавиш Bs (Back Space) или Del (Delete) удалять по одному символу, пока не удалим абзац.

2 способ: выделить абзац, с помощью мыши или клавиш Shift + стрелки, затем нажать клавишу Del (Delete).

3 способ: выделить абзац, поместив курсор мыши на поле слева напротив абзаца и выполнив двойной щелчок, затем нажать клавишу Del (Delete).

#### *Полезное замечание:*

Выделить абзац – двойной щелчок мышью на поле слева напротив абзаца.

#### **Два режима редактирования**

ǿоздание и редактирование документа в программе Word может происходить в одном из двух режимов: в режиме вставки или в режиме замены. Особенно это «чувствуется» при редактировании. Если включен режим вставки, то «новый» текст, набираемый на месте «старого», вставляется в документ и «отодвигает» «старый» текст дальше. ǻапример, в тексте **Ехал Грека | через реку** вертикальная черта обозначает позицию курсора. В этом месте будем вводить текст **по мосту**. В итоге получится предложение **Ехал Грека по мосту | через реку**. «Новый текст» разместился «внутри старого».

#### **Два режима редактирования**

Если включен режим замены, то «новый» текст, набираемый на месте «старого», стирает «старые символы», отображая на их месте «новые».

ǻапример, в тексте **Ехал Грека | через реку** вертикальная черта обозначает позицию курсора. В этом месте будем вводить текст **по мосту**. В итоге получится предложение **Ехал Грека по мосту | ку**. Ȁак как в «новом» тексте **по мосту** 8 символов (включая пробел), столько же символов «старого» текста было стерто. От «старого» текста остался только слог **ку**.

#### **Два режима редактирования**

Переключение режимов вставки и замены осуществляется клавишей Ins (Insert). Индикатор режима находится в строке состояния в нижней части окна программы Word.

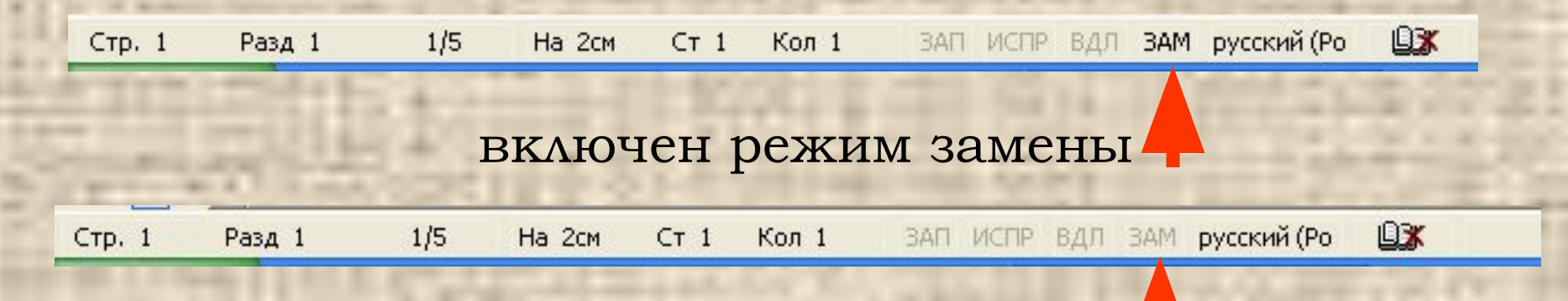

выключен режим замены, т.е. включен режим вставки. В программе Word принято работать в режиме вставки.

#### **Вставка символа**

Например, из ЗЕМЛЯНКА получить ЗЕМЛЯНИКА, вставив символ И. Вертикальная черта будет обозначать позицию курсора. Режим вставки: ЗЕМЛЯН | KA нажимаем клавишу И;

Режим замены:

ЗЕМЛЯН | KA

включаем режим вставки, нажав клавишу Ins (Insert), и нажимаем клавишу И.

Аналогично можно вставить слово, фразу, одно или несколько предложений.

#### **Вставка пробела**

ǿледует помнить, что пробел – это тоже символ. Поэтому в тексте **Оттопотакопытпыльпополюлетит** необходимо выполнить вставку пробелов. Для этого в режиме вставки устанавливают курсор после первого слова **От | топотакопытпыльпополюлетит** и нажимают пробел. Перемещают курсор после второго слова **От топота | копытпыльпополюлетит** и снова нажимают пробел. Так продолжают до конца фразы. В итоге получим

**Ǽт топота копыт пыль по полю летит**.

#### **Вставка пустой строки**

ǻапример, **ǻа дворе – трава, на траве – дрова**. ǽоместим курсор после запятой **ǻа дворе – трава, | на траве – дрова** и дважды нажмем клавишу ввода. После первого нажатия получим текст:

**ǻа дворе – трава, |на траве – дрова**

ǽосле второго нажатия текст примет вид: **ǻа дворе – трава,** 

**|на траве – дрова**.

Между строками текста вставили пустую строку.

#### **Вставка пустой строки**

Ȁаким образом, пустая строка в программе Word представляет собой абзац, не содержащий текста.

Вставить пустую строку в тексте можно, установив курсор в требуемую позицию и нажав дважды клавишу ввода (Enter).

Первое нажатие ввода означает поместить текст справа в новую строку. Теперь из одной строки имеем две и курсор находится в начале текущей (второй строки).

Второе нажатие – снова поместить текст справа в очередную новую строку (третью), оставив текущую (вторую) строку пустой.

#### **Ǻеню и панель инструментов**

Некоторые операции редактирования можно выполнить с помощью команд меню **ǽравка** или кнопок панели инструментов **ǿтандартная**.

**22 Для редактирования и форматирования - Microsoft Word** 

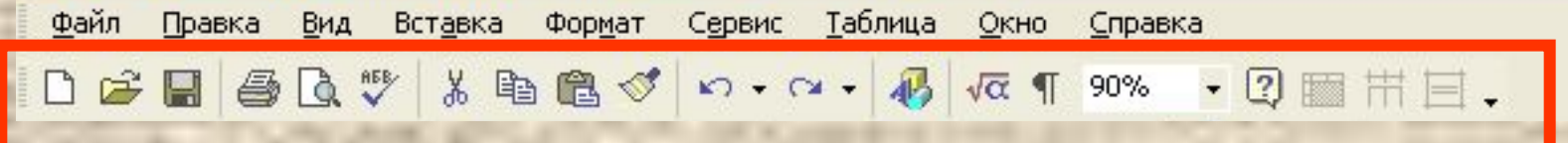

Панель инструментов **Стандартная**. Ǻожет выглядеть по-другому. Это зависит от настроек.

### **Ǽтмена и возврат изменений**

Все действия, которые вы выполняете в процессе подготовки документа, программа Word «запоминает». Благодаря этому ошибочно выполненное действие можно отменить, а отмененное – вернуть. Для этого в меню имеются команды **ǽравка\Ǽтменить** и **ǽравка\Вернуть**.

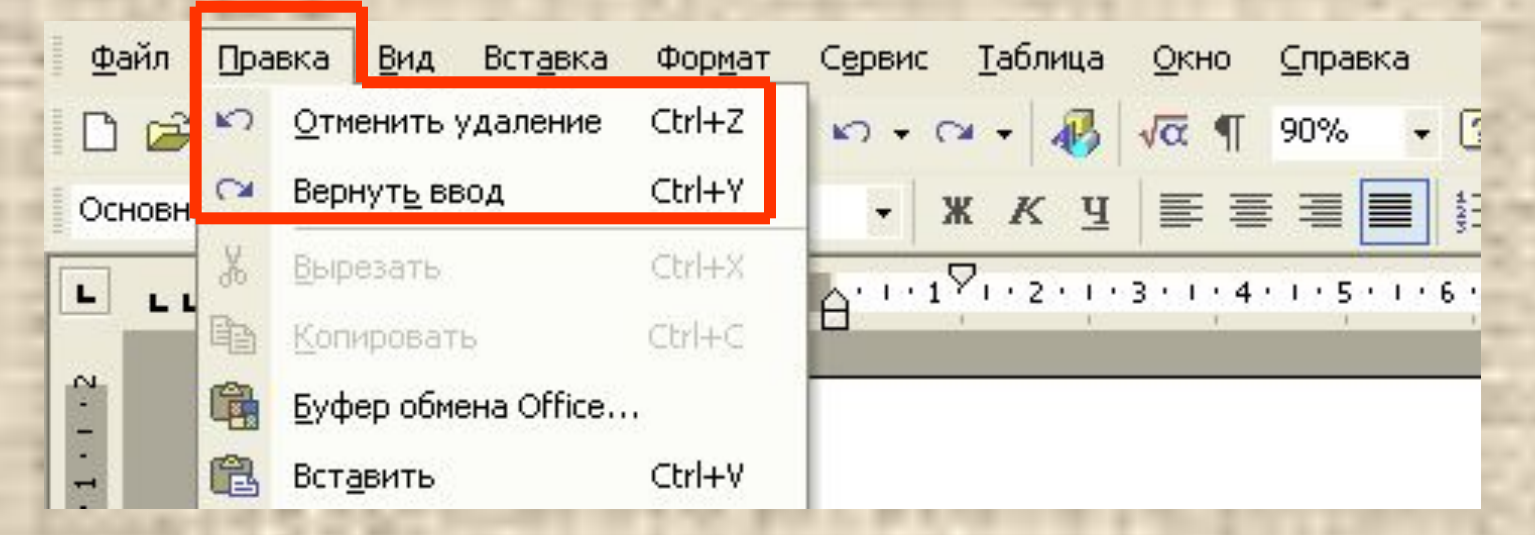

#### **Ǽтмена и возврат изменений**

Ȁе же действия, можно выполнить с помощью кнопок **Ǽтменить** и **Вернуть** на панели инструментов. Ǿядом с этими кнопками находятся черные стрелочки, позволяющие открыть список действий, которые можно отменить или вернуть соответственно.

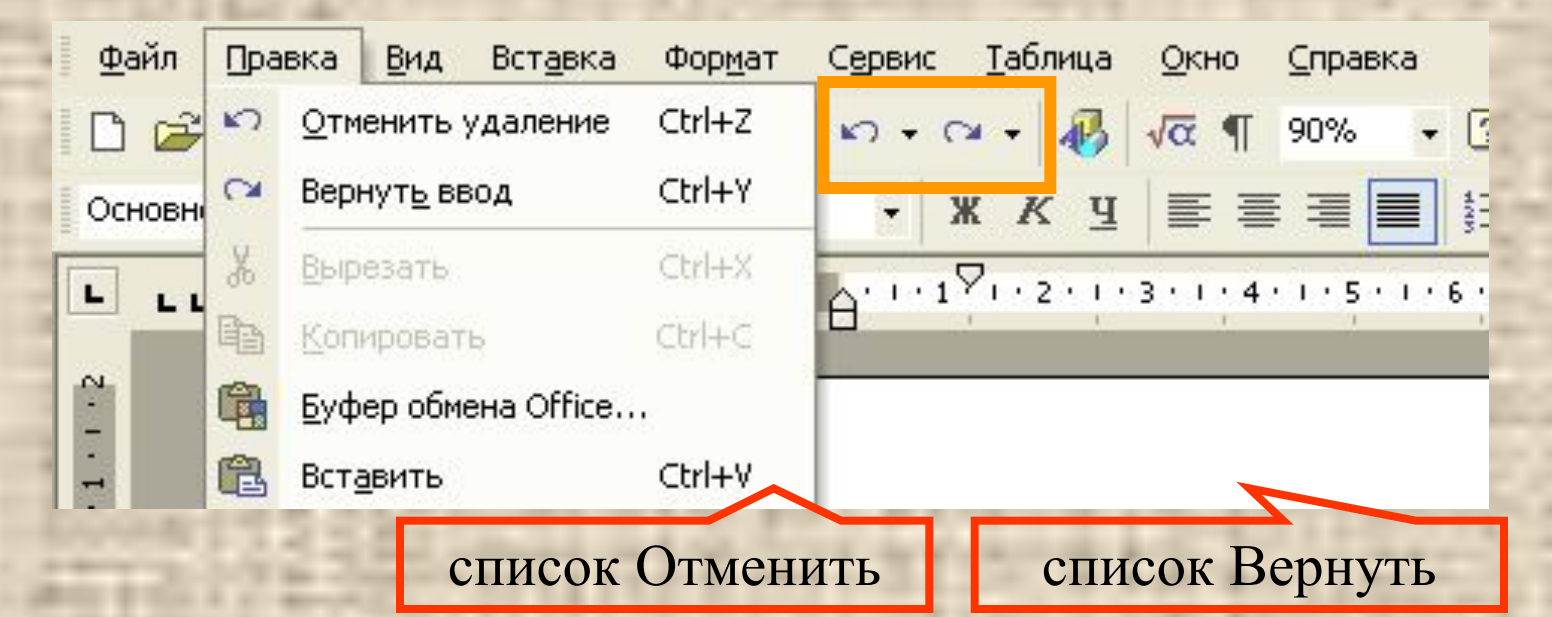

#### **Ǽтмена и возврат изменений**

#### Например, выполним щелчок по списку **Отменить** и выберем три последние команды.

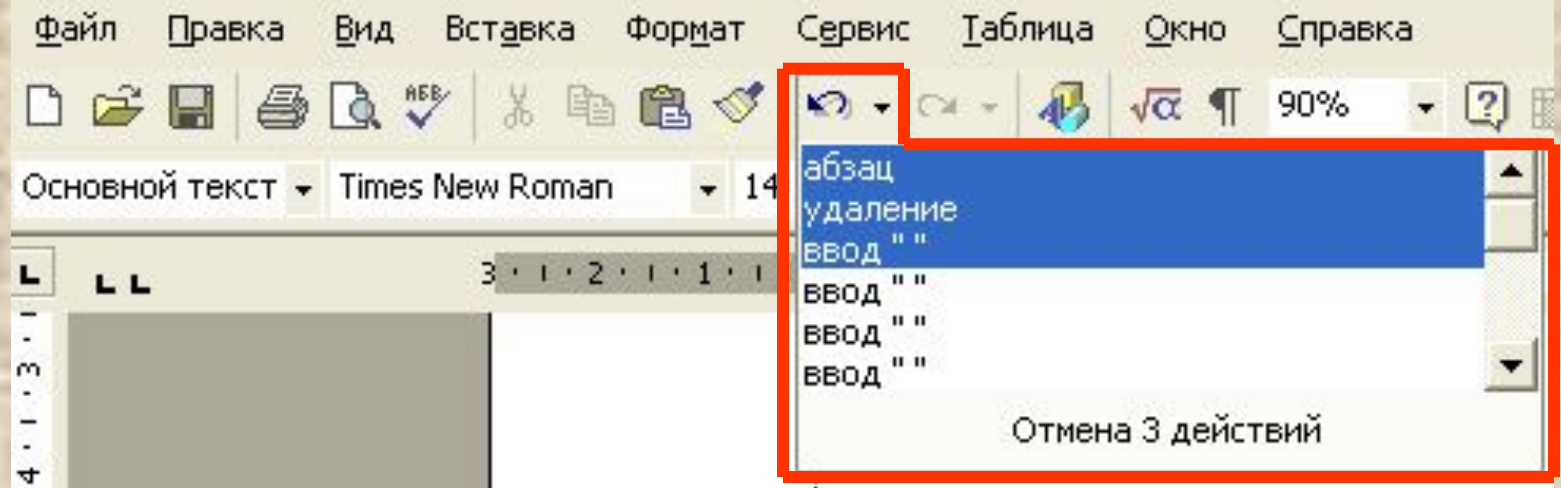

Чтобы отменить одно последнее действие, можно, не раскрывая списка, выполнить щелчок по кнопке **Отменить**.

Аналогичны действия с кнопкой **Вернуть**.

#### **ǻепечатаемые символы**

ǻа самом деле текст документа содержит больше символов, чем мы видим на экране в обычном режиме. ǿуществуют **непечатаемые знаки**  символы, благодаря которым текст имеет определенную структуру, т.е. разделен на слова, строки, абзацы, разделы и т.д.

Ǹ непечатаемым знакам относятся, например, пробел и знак абзаца. Увидеть такие символы можно, нажав на панели инструментов **ǿтандартная** кнопку **ǻепечатаемые знаки**.

D 产品每点V & 电离ダ n · c · <mark>仍</mark> va 1 90% · 2 图 用目.

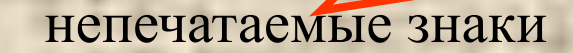

#### **ǻепечатаемые символы**

Ȁеперь в окне документа пробелы между словами отображаются точками по центру строки. Ǽбратите внимание: перед именем Джек введено сразу пять пробелов. Символ «с носиком» - это знак абзаца. Он показывает каждое нажатие клавиши Ввод.

Вот·дом, • Который построил ····· Джек. А·это·--пшеница,¶ Которая в темном чулане хранится В·доме,¶ Который построил ····· Джек.

Из этого примера видно, что пустая строка получается двойным нажатием клавиши Ввод.

#### **ǻепечатаемые символы**

ǽри отображении непечатаемых символов кнопка **Непечатаемые знаки** на панели инструментов нарисована вдавленной – нажатой. Повторное ее нажатие выключает режим отображения непечатаемых символов.

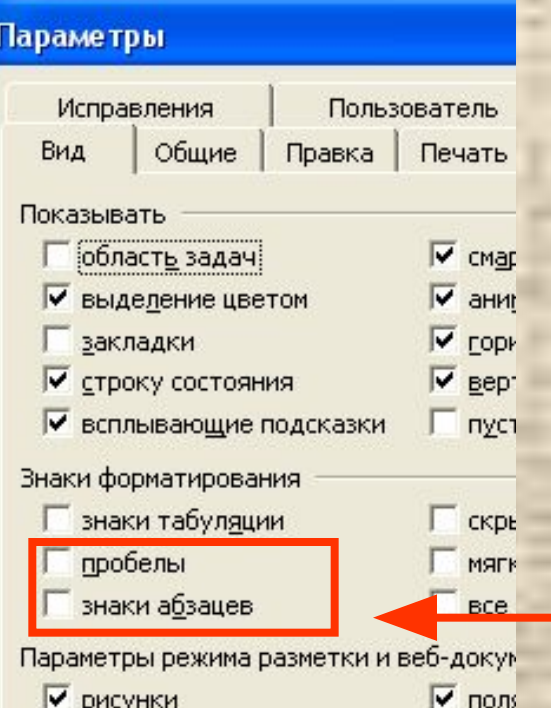

Если на панели инструментов кнопка **ǻепечатаемые знаки** отсутствует, можно выбрать меню Сервис | Параметры и на вкладке **Вид** расставить или убрать в соответствующих полях метки.

### **ǿклейка и разрезание строк**

Вернемся к рассмотренному примеру. Чтобы «склеить» две строки, т.е. из двух строк сделать одну, надо удалить символ ввода в конце первой строки, т.е. установить курсор в позиции,

Вот·дом, ¶ зишу Который построил Джек.

илом ввода и

Чтобы «разрезать» строку, т.е. из одной строки сделать две, надо вставить символ ввода в том месте строки, где требуется «разрезать», т.е. установить курсор в эту позицию и нажать клавишу Ввод.

Вот·дом, Который построил Джек.

#### **Ǿегистр символов**

Текст документа может содержать *заглавные* символы (большие, символы верхнего регистра) и *прописные* символы (маленькие, символы нижнего регистра). В тексте символы из разных регистров могут присутствовать в разном сочетании. ǿлучается, что текст введен верно, но в другом регистре. Например, случайно была нажата

клавиша Caps Lock и все символы строки введены заглавными. Эту ошибку можно легко исправить, не набирая текст заново.

#### **Ǿегистр символов**

ǿредства редактирования позволяют изменить регистр уже введенного текста. Для этого надо выделить текст, регистр которого следует поменять, и выбрать меню **Формат\Регистр...** На экране появится окно дополнительных параметров, в котором следует указать требуемый вариант Регистр и нажать в окне Как в предложениях. кнопку Ok.

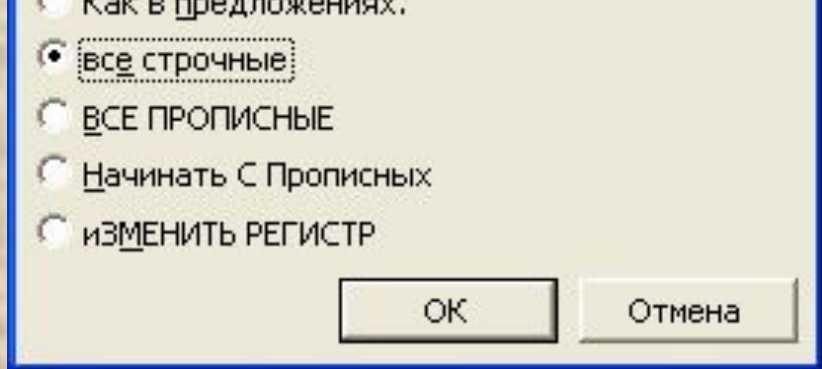

### **ȂǼǾǺАȀǶǾǼВАǻǶЕ ДǼǸȁǺЕǻȀА**

*Форматирование* – это процесс оформления текста, придания ему формы на экране компьютера: задание абзацного отступа, границ текста, начертания символов и других параметров. Ȃорматирование превращает текст в красиво

оформленный документ.

Операции форматирования также можно выполнять различными способами: с помощью команд меню или кнопок панели инструментов. Рассмотрим подробнее.

#### **Ǻеню и панель инструментов**

Многие операции форматирования можно выполнить с помощью команд меню **Ȃормат** или кнопок панели инструментов **Ȃорматирование**.

• Оригинал для редактирования и форматирования - Microsoft Word

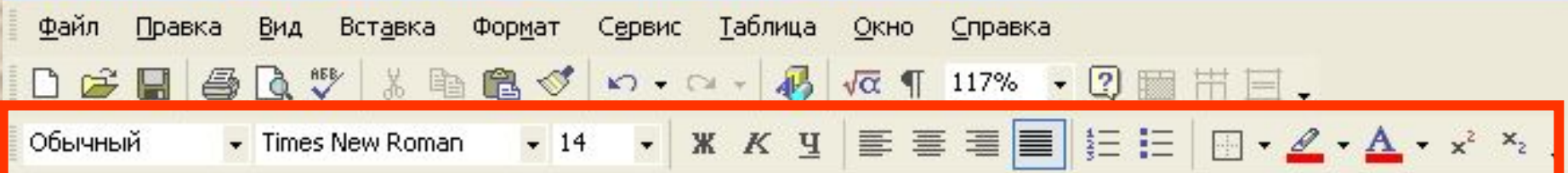

ǽанель инструментов **Ȃорматирование**. Ǻожет выглядеть по-другому. Это зависит от настроек.

### **Ǽперации форматирования**

Ȁекст документа имеет определенную структуру. Набираемые символы образуют слова, слова входят в предложения, группы предложений, объединенных единой идеей, составляют абзац. Значительный по объему текст разделен на более крупные логические части – параграфы, разделы, главы. Весь текст и каждая такая часть могут иметь собственное заглавие. Ǹаждый из названных элементов текста требует своих операций форматирования. Различают форматирование *символов* и форматирование *абзацев*.

### Форматирование СИМВОЛОВ

ǽрежде всего, рассмотрим, какими параметрами характеризуются символы.

Гарнитура – это вид шрифта, т.е. способ начертания букв этого шрифта. Гарнитуры чаще имеют английские названия: «Courier New», «Arial Black», «Times New Roman», «Bookman Old Style», «Impact» и др.

Атрибуты (параметры) – это особенности начертания символов одного и того же шрифта. Почти каждый из шрифтов может иметь следующие атрибуты: **жирный** (полужирный), *курсив* (наклонный), подчеркнутый.

- Шрифты бывают *пропорциональными* и *моноширинными*. Ǽбратите внимание, что каждый символ этого текста занимает столько места, сколько «ему необходимо». Так, символы «ж», «ф», «ш», «щ» занимают больше места, чем «г», «л», «п». Это пропорциональный шрифт.
- В моноширинных шрифтах все символы занимают одинаковое количество места. Например, равноширинным является шрифт пишущей машинки.

Размер – это величина символов шрифта. Размер шрифта задается в пунктах (пт). 1 пункт = 0,375 мм. Например, принято создавать документы

шрифтом **14 пт** или **12 пт**. Шрифт пишущей машинки составляет примерно 14 пт. В типографском деле для указания размера используют термин «кегль».

Ǻожно задать и другие параметры шрифта: цвет символов, их видоизменение (верхние или нижние индексы, зачеркнутые или контурные символы и др.).

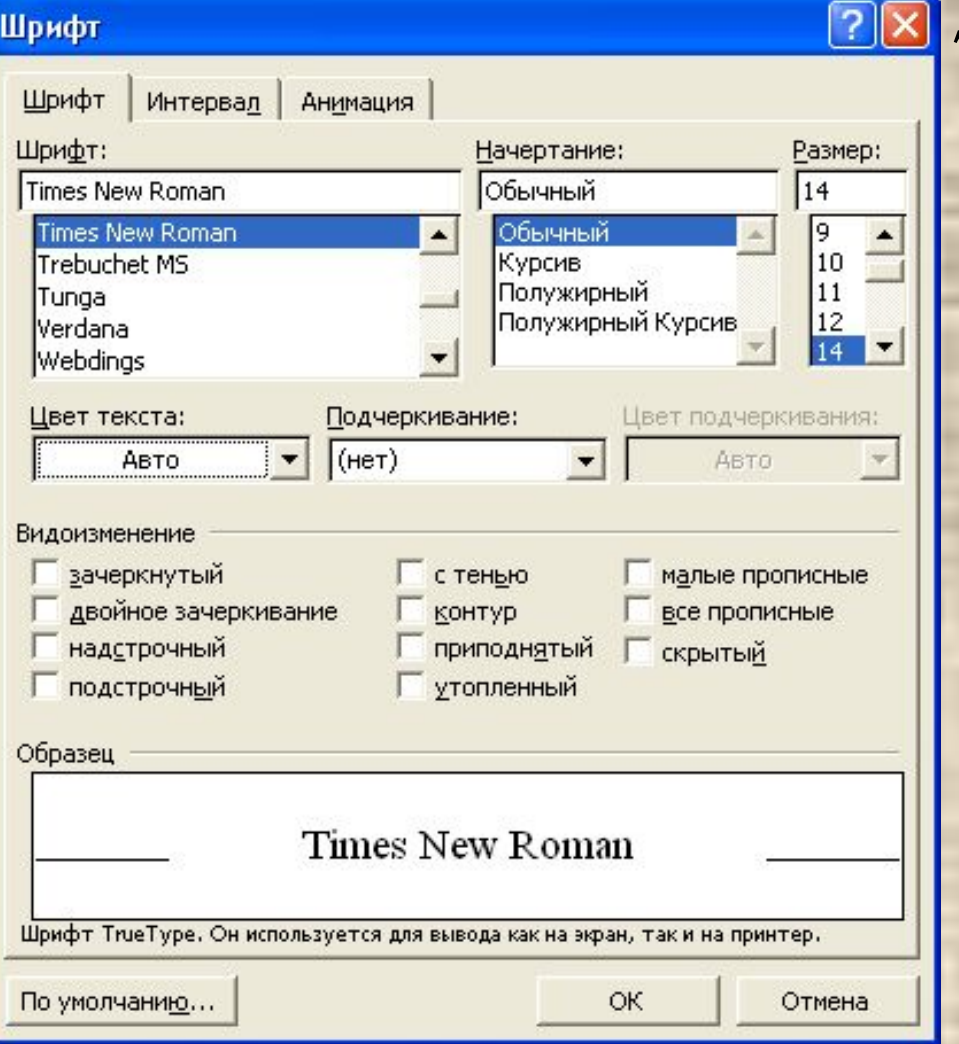

Для форматирования символов надо выделить слово, фразу, предложение, один или несколько абзацев или даже весь текст и выбрать меню **Ȃормат\Шрифт…** На экране появится окно для указания параметров.

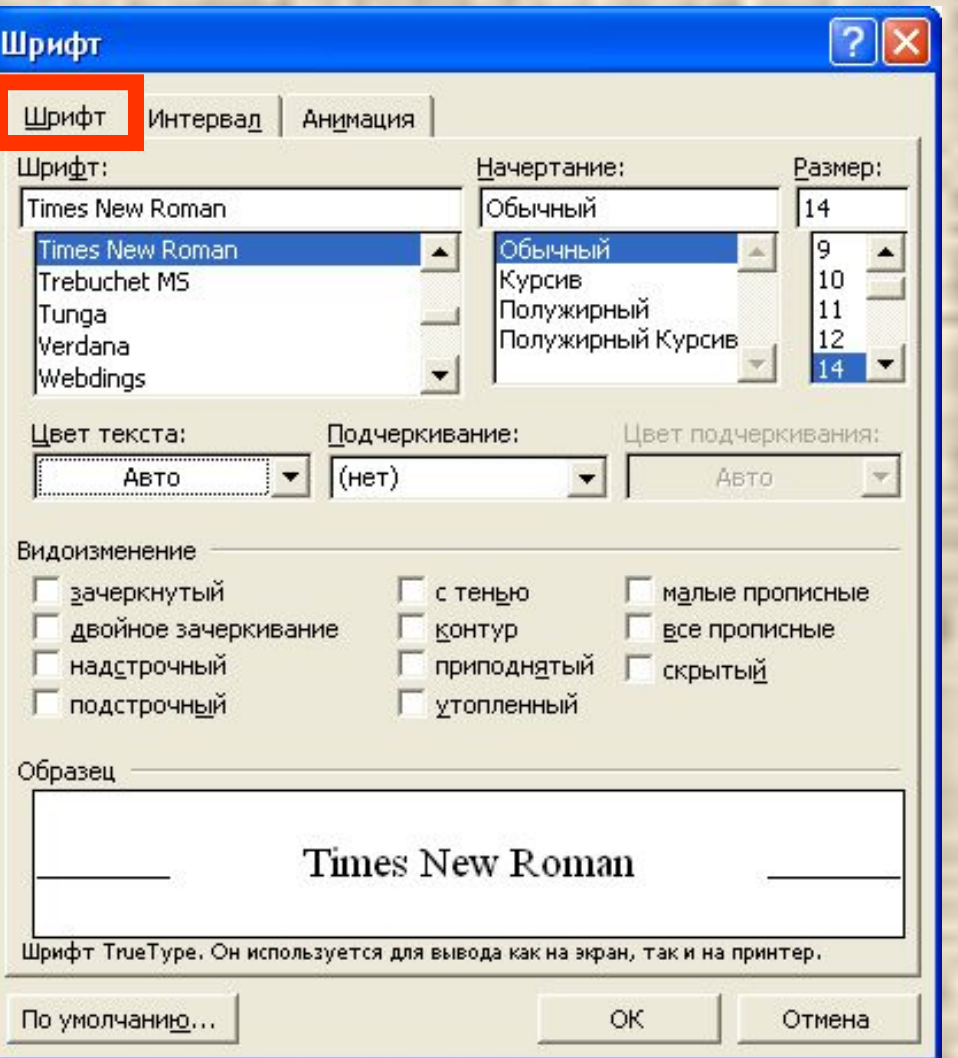

В окне доступны три вкладки: *Шрифт*, *Интервал*, *Анимация*. Основные параметры задают на вкладке **Шрифт**.

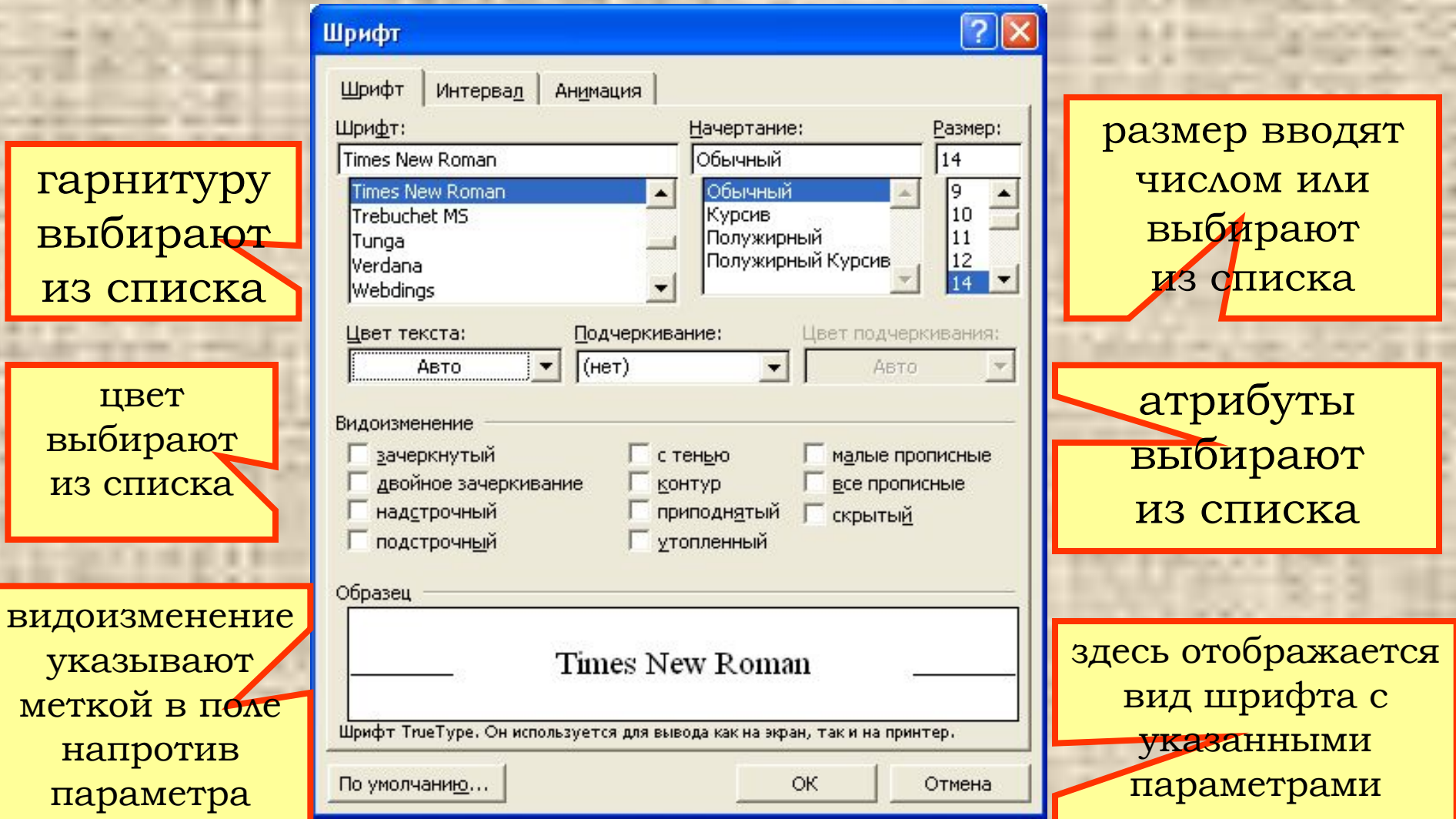

Рассмотренные параметры форматирования символов можно задать с помощью кнопок панели инструментов **Ȃорматирование**.

> ввести размер шрифта числом

открыть палитру и выбрать цвет символов

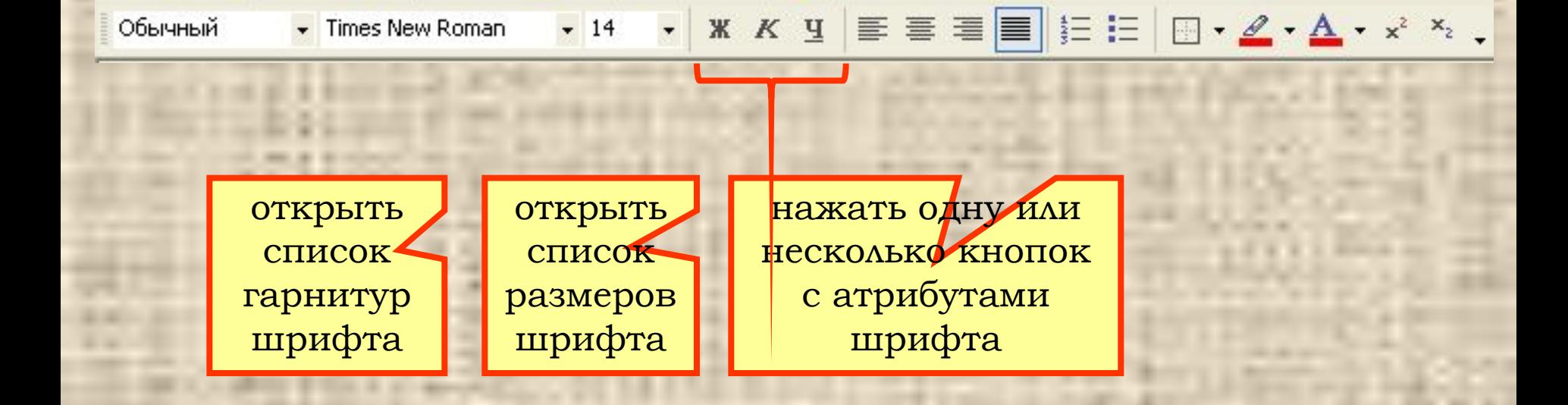

Ǹроме указанных параметров для символов шрифта можно задавать *масштаб*, *межсимвольный интервал* и *смещение* относительно строки.

ǽриведем пример текста, записанного одним и тем же шрифтом с указанием различного масштаба.

Высота строк одинакова! Масштаб влияет на ширину.

Символы масштаба 100 %

Символы масштаба 50 %

Символы масштаба 200 %

ǽриведем пример текста, записанного одним и тем же шрифтом с указанием различного межсимвольного интервала.

Масштаб символов одинаков, они просто располагаются ближе друг к другу или дальше.

Межсимвольный интервал разреженный на 3 пт Межсимвольный интервал разреженный на 1 пт Межсимвольный интервал обычный Межсимвольный интервал уплотненный на 1 пт Менимелный нарапулотный нап

ǽриведем пример текста, записанного одним и тем же шрифтом с указанием различного смещения относительно строки.

Ȁакие атрибуты задают крайне редко.

Текст без смещеения Текст смещен на 3 пт вверх Текст без смещеения Текст смещен на 3 пт вниз Текст без смещеения Текст смещен на 12 пт вниз Интересный эффект получается, когда раз<sub>н</sub>ое с<sub>м</sub>еще<sub>н</sub>ие у<sub>к</sub>аза<sub>н</sub>о дл<sub>я</sub> отд<sub>е</sub>льн<sub>ы</sub>х си<sub>м</sub>вол<sub>о</sub>в.

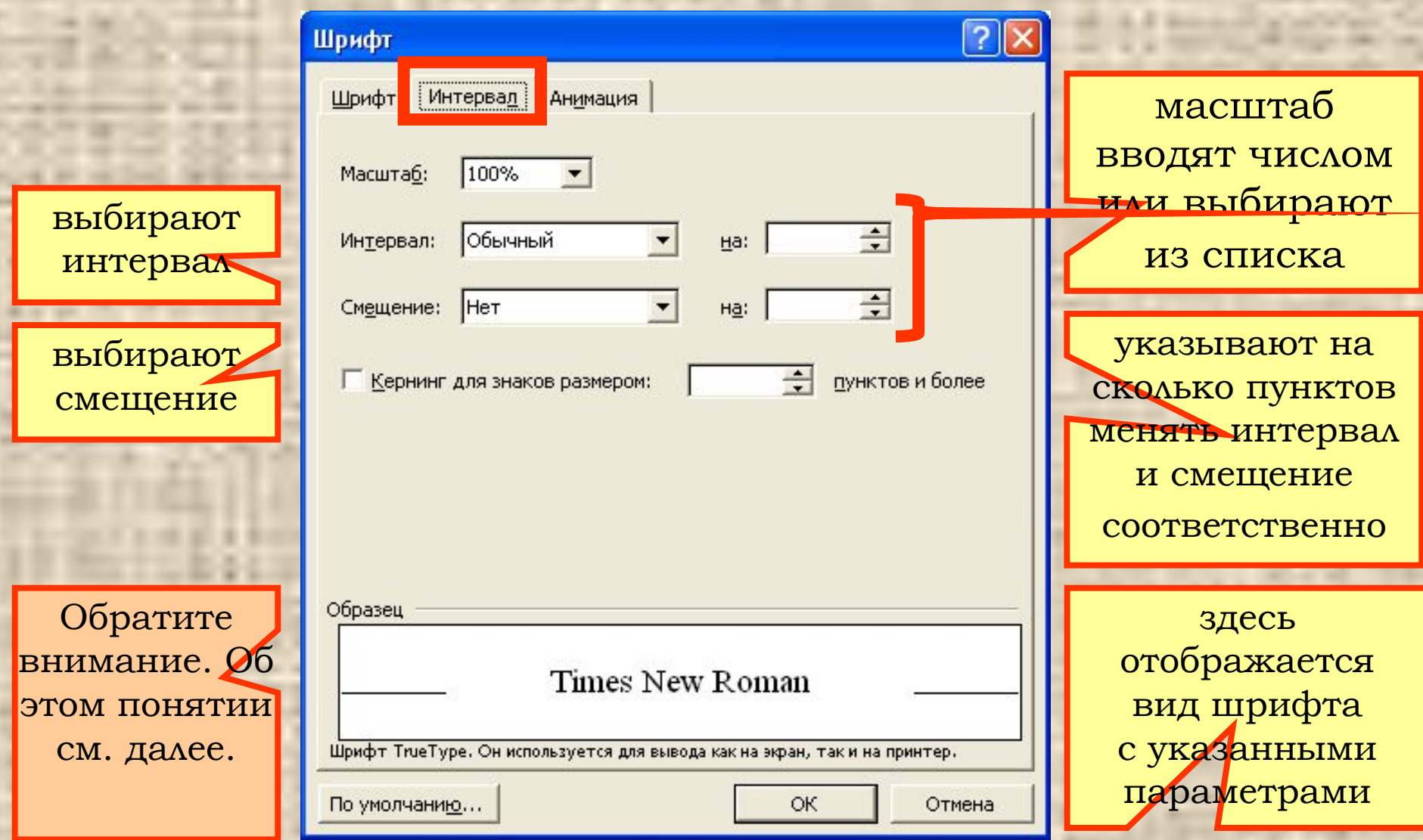

**Contract Contract Contract Contract** 

Кернинг означает подбор такого интервала между отдельными парами символов (с учетом их симметрии), при котором текст становится более сглаженным, улучшается его восприятие.

Результат указания кернинга заметен не всегда. Рассмотрим пример. Первая и вторая строки

УЛИЦЫ ДАУГАВПИЛСА УЛИЦЫ ДАУГАВПИЛСА  $AY - YA$  $AY - YA$ 

введены соответственно без кернинга и с его указанием. Сравните: в слове УЛИЦЫ символ Л во втором случае записан ближе к У, так как начертание У позволяет это сделать. Сравните также третью и четвертую строки.

#### **Ȃорматирование АБǵАЦЕВ**

Если документ в программе Word отображается в

#### режиме **Ǿазметка страницы**

Польше позволяет более точно определять направления развития системы<br>Боразования. Тесты достижений качественно дополники существующую в<br>стране систему ощении качества обучения, а объективная ощена учения;<br>фостижений учащи тудина и прочность намий учащихся заният не только от качества.  $\mathbb{P}^{\text{infiniteed}}_{\text{infinite} \text{in}}$  as from a content of the content of the content of the content of the content of the content of the content of the content of the content of the content of the content of the content of the co ‡уроку

краев до границ текста называют фрадиционные методы оценивания укащихся не всегда в достигочной решени унившают современные требования. Анализ научно-методической интеритуры улазан на спосонное положение в системе концроля учения<br>поставившая унившая на

 $\frac{1}{1000}$  (negle regulation paramet of parameter, the Herottoche are not persons. Allening (neglector),  $\frac{1}{1000}$  (neglector),  $\frac{1}{1000}$  (neglector),  $\frac{1}{1000}$  (neglector),  $\frac{1}{1000}$  (neglector),  $\frac{1}{1000$ 

Вакона была кведена в жизнь 1 января 1999 г.<br>|- До настоящего крамени многие исследователи определенное книмание<br>|концентрировали - на субъективности, принядравленности - и функцие;<br>|кольной сцении. В то кремя как к сторо ішкольной оценки, рассмициваемый в системе выпускных жзаменові знородоварует об эффективности использованных образовательных действий;

 $\overline{\mathbb{R}}$  **Bright Contract and Department and the contract of the second contract of the contract of the second contract of the contract of the contract of the contract of the contract of the contract of the contract of**  $\frac{1}{2}$ <br>  $\frac{1}{2}$ <br>  $\mathcal{P}^{\text{nonnonlinear method}}_{\text{nonlinear method}}$  . Next also maximal content interaction.<br>  $\mathcal{P}^{\text{nonlinear method}}_{\text{nonlinear method}}$  . Next, and the partic  $\text{nonlinear method}}$  and  $\mathcal{P}^{\text{nonlinear method}}_{\text{nonlinear method}}$  and  $\mathcal{P}^{\text{nonlinear method}}$  .  $\Lambda MCTA$   $\text{CBCT}\Lambda\text{O-CC}\text{PDHM}$ 

Выравнивание – это расположение строк абзаца по отношению к границам текста. Абзацы выравнивают *по левому краю*, *по центру*, *по правому краю*, *по ширине*.

Данная книга включает в себя три главы, а также содержит обширный список литературы по рассматриваемой проблематике. В монографии приведены рисунки и таблицы, некоторые вопросы вынесены в приложение.

Автором анализируется процесс оценивания на различных этапах развития общества. Значительное внимание в данной главе уделяется обоснованию принципов и методов оценивания учебных достижений учащихся по математике.

В первой главе излагаются методологические вопросы, касающиеся оценивания и прогнозирования учебных достижений учащихся в преломлении к системе школьного математического образования в Польше.

Отдельный параграф посвящен специфике современных требований к оцениванию, предъявляемых различными категориями учителей математики.

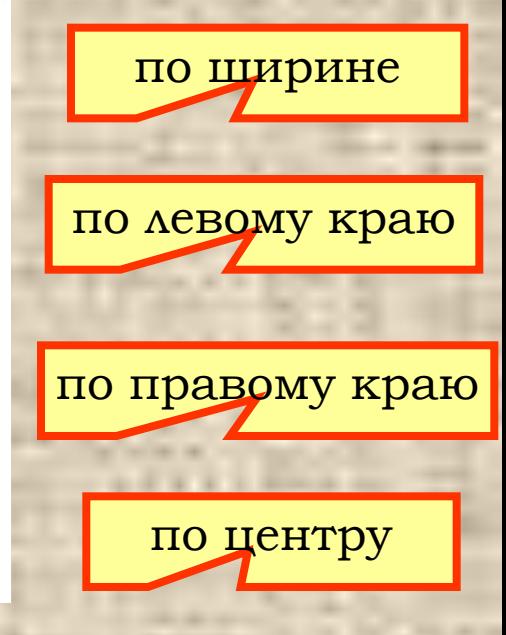

Отступ абзаца – это расстояние от соответствующей границы текста до границы абзаца. Ǻожно задать *отступ абзаца слева*, *отступ абзаца справа*. Эти значения указывают в сантиметрах.

Данная книга включает в себя три главы, а также содержит обширный список литературы по рассматриваемой проблематике. В монографии приведены рисунки и таблицы, некоторые вопросы вынесены в приложение.

> В первой главе излагаются методологические вопросы, оценивания и прогнозирования касающиеся учебных достижений учащихся в преломлении к системе школьного математического образования в Польше.

Автором анализируется процесс оценивания на различных этапах развития общества. Значительное внимание в данной главе уделяется обоснованию принципов и методов оценивания учебных достижений учащихся по математике.

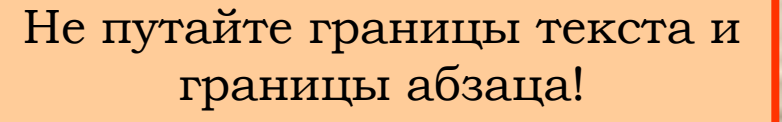

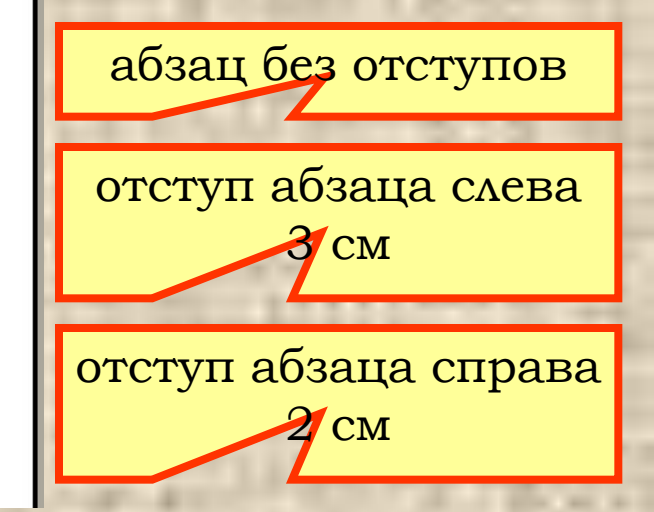

Первая строка («красная» строка) – это расстояние от границы абзаца до начала первой строки абзаца. Наличие «красной» строки в абзаце не обязательно. Это значение указывают в сантиметрах.

Ǹрасная строка измеряется от границы абзаца!

Данная книга включает в себя три главы, а также содержит обширный список литературы по рассматриваемой проблематике. В монографии приведены рисунки и таблицы, некоторые вопросы вынесены в приложение.

> В первой главе излагаются методологические вопросы, касающиеся оценивания и прогнозирования учебных достижений учащихся в преломлении к системе школьного математического образования в Польше.

Автором анализируется процесс оценивания на различных этапах развития общества. Значительное внимание в данной главе уделяется обоснованию принципов и методов оценивания учебных достижений учащихся по математике.

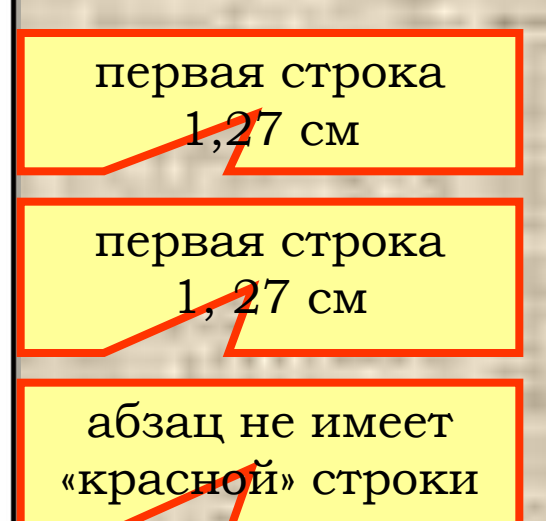

Выступ – это расстояние, на которое первая строка абзаца выступает левее левой границы абзаца. Это значение указывают в сантиметрах.

выступ 1,27 см

отступ слева 3 см и выступ 1, 27 см

Данная книга включает в себя три главы, а также содержит обширный список литературы по рассматриваемой проблематике. В монографии приведены рисунки и таблицы, некоторые вопросы вынесены в приложение.

первой главе излагаются методологические вопросы, касающиеся оценивания и прогнозирования учебных достижений учащихся в преломлении к системе школьного математического образования в Польше.

Отдельный параграф посвящен специфике современных требований к оцениванию, предъявляемых различными категориями учителей математики.

> <mark>Автором анализируется процесс оценивания на различных</mark> этапах развития общества. Значительное внимание в данной главе уделяется обоснованию принципов и методов оценивания учебных достижений учащихся по математике.

Интервал (отбивка) – это расстояния от данного абзаца до соседних с ним верхнего и нижнего. Ǻожно задать *интервал перед* (расстояние от верхнего края данного абзаца до нижнего края предыдущего) и *интервал после* (расстояние от нижнего края текущего абзаца до верхнего края последующего). Эти значения указывают в пунктах.

Интервал перед абзацем или после него хорошо заметен в тексте, но внешне сложно определить, для какого абзаца он указан.

отбивка перед вторым абзацем 12 пт

отбивка после второго абзаца 30 пт

Ȁретий и четвертый абзацы не имеют отбивки

Данная книга включает в себя три главы, а также содержит обширный список литературы по рассматриваемой проблематике. В монографии приведены русунки и таблицы, некоторые вопросы вынесены в приложение.

В первой главе излагаются методологические вопросы, касающиеся оценивания и прогнозирования учебных достижений учащихся в преломлении к системе школьного математического образования в Польше.

Автором анализируется процесс оценивания на различных этапах развития общества. Значительное внимание в данной главе уделяется обоснованию принципов и методов оценивания учебных достижений учащихся по математике.

Отдельный параграф посвящен специфике современных требований к оцениванию, предъявляемых различными категориями учителей математики.

Чтобы определить, к какому абзацу выполнена отбивка, надо выделить абзац – отбивка, если она имеется, будет выделена вместе с абзацем.

Данная книга включает в себя три главы, а также содержит обширный список литературы по рассматриваемой проблематике. В монографии приведены рисунки и таблицы, некоторые вопросы вынесены в приложение.

В первой главе излагаются методологические вопросы, касающиеся

оценивания и прогнозирования уче преломлении к системе школьного матема

Автором анализируется процесс развития общества. Значительное вниг обоснованию принципов и методов учащихся по математике.

Отдельный параграф посвящен спе оцениванию, предъявляемых различными

Данная книга включает в себя три главы, а также содержит обширный список литературы по рассматриваемой проблематике. В монографии приведены рисунки и таблицы, некоторые вопросы вынесены в приложение.

В первой главе излагаются методологические вопросы, касающиеся оценивания и прогнозирования учебных достижений учащихся в преломлении к системе школьного математического образования в Польше.

Автором анализируется процесс оценивания на различных этапах развития общества. Значительное внимание в данной главе уделяется обоснованию принципов и методов оценивания учебных достижений чащихся по математике.

Отдельный параграф посвящен специфике современных требований к оцениванию, предъявляемых различными категориями учителей математики.

Интервал междустрочный – это расстояние между строками в данном абзаце. Ǻожно задать интервал *одинарный*, *полуторный*, *двойной* или указать *множитель* (целый или дробный), на который будет умножен одинарный интервал. Единицей измерения межстрочных интервалов является интервал пишущей машинки.

#### Для сравнения приведены фрагменты текста с различным межстрочным интервалом.

Данная литературы по таблицы, неко В первої прогнозирован математическо Автором общества. Зна методов оцени Отдельн предъявляемы

Данная кн литературы по таблицы, некото В первой прогнозирования математического Автором обшества. Значи методов оценива Отдельный предъявляемых р

Данная кн литературы по таблицы, некотор В первой г прогнозирования математического Автором общества. Значи

Данная книга включает в себя три главы, а также содержит обширный список литературы по рассматриваемой проблематике. В монографии приведены рисунки и таблицы, некоторые вопросы вынесены в приложение.

В первой главе излагаются методологические вопросы, касающиеся оценивания и прогнозирования учебных достижений учащихся в преломлении к системе школьного математического образования в Польше.

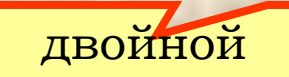

одинарный

полуторный

множитель 0,8

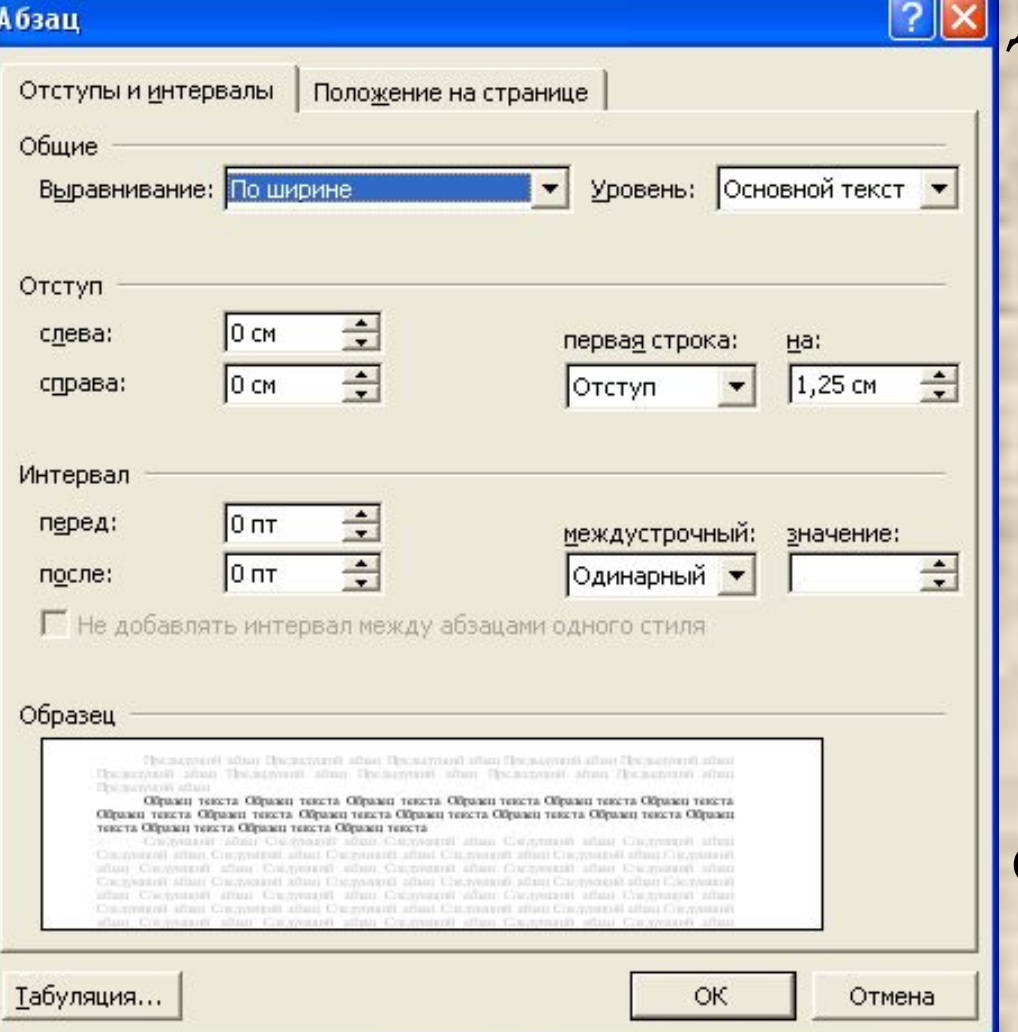

Для форматирования абзацев надо выделить один или несколько абзацев или весь текст и выбрать меню **Ȃормат\Абзац…** На экране появится окно для указания параметров. Окно имеет две вкладки: *отступы и интервалы* и *положение на странице*.

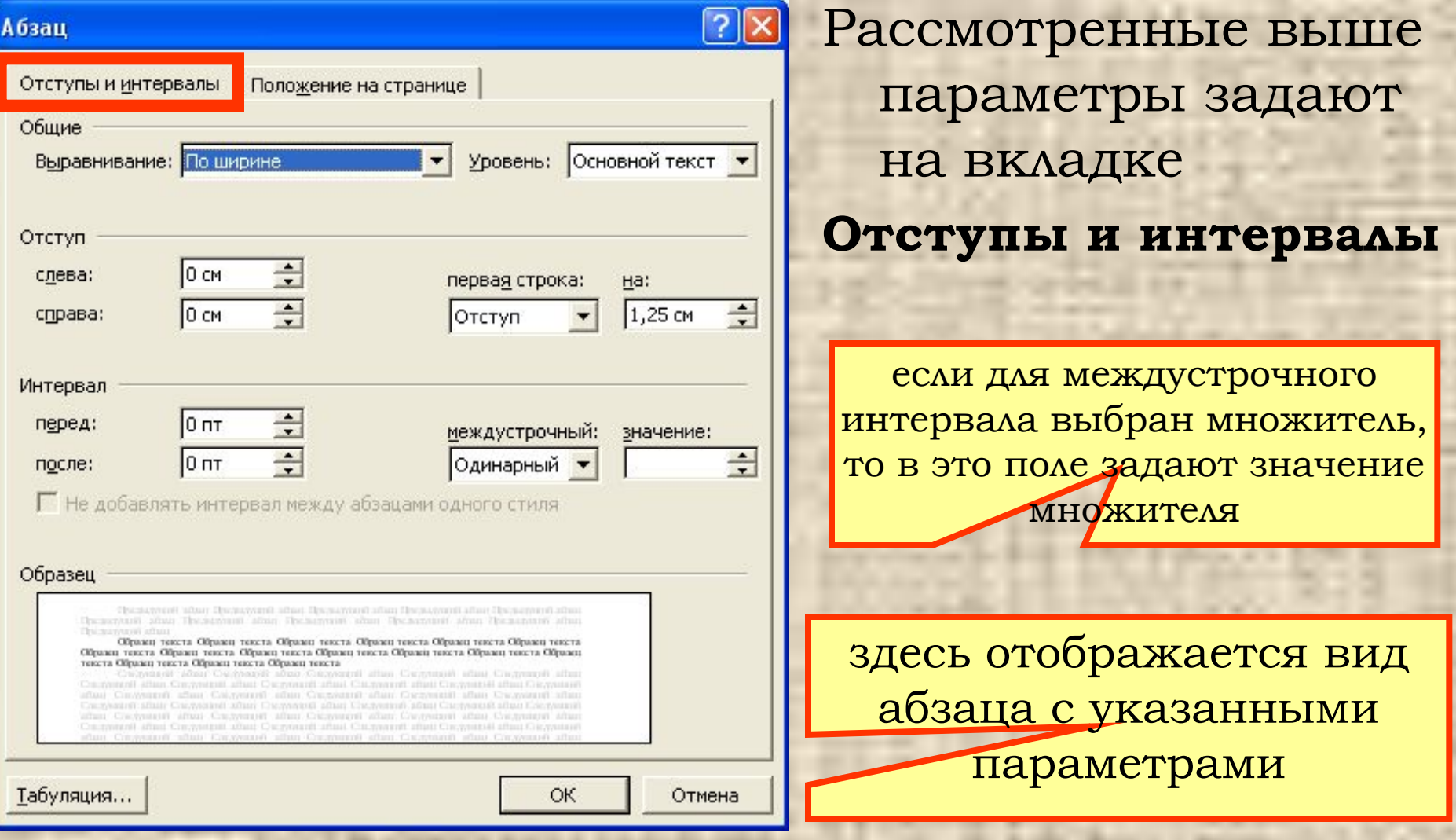

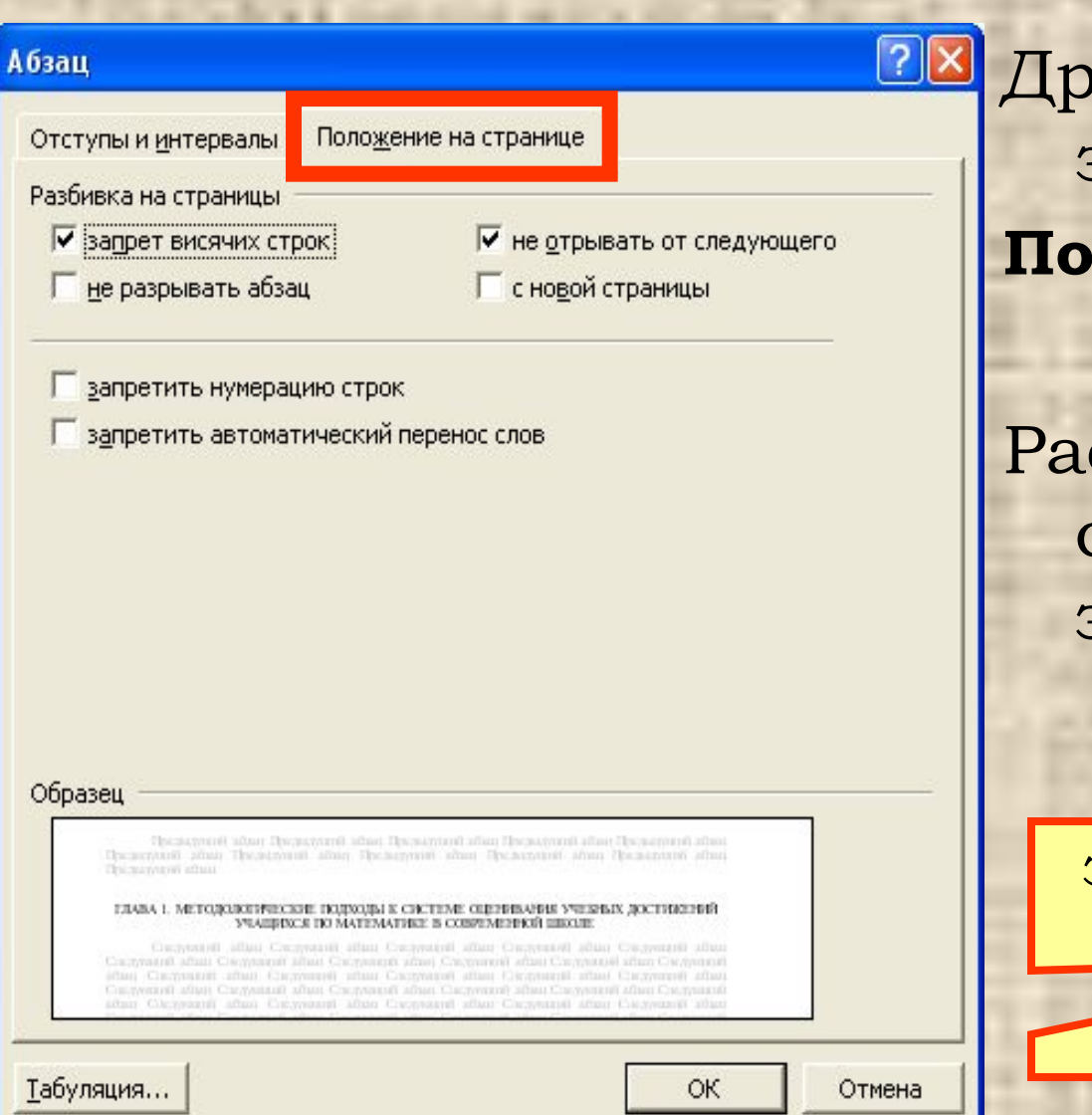

угие параметры задают на вкладке **ǽоложение на странице**

ссмотрим далее смысл некоторых из этих параметров.

здесь отображается вид абзаца с указанными параметрами

В тексте абзац, состоящий из нескольких строк, может быть «разорван» на две страницы: начало – на одной, продолжение – на другой.

ǽри этом может так случиться, что в конце страницы помещается только одна первая строка абзаца или наоборот – в начале страницы – одна последняя.

Ȁакие строки выглядят в тексте сиротливо и их называют *висячие строки*.

открывающими путь к интеграции в него.

 $\bf{B}$ современных условиях нарастающее несоответствие просвещенческой парадигмы образования ньинешним реалиям проявляется прежде всего в обостряющихся противоречиях между: целостностью культуры и технологиями ее фрагментарного воспроизводства через предметно-знаниевый образования; тип социокультурной (культуроконтекстной) и индивидуально-личностной обусловленностью формирования (и проявления) человека и обезличенно-императивными методами обучения и воспитания; непрерывным изменением содержания. нарастающим объемом знания и жизненным характером базовых

информационных технологий образования.

В такой ситуации все чаще встает вопрос не только о новой структуре и содержании, но и о новой парадигме образования, а значит выработке висячая строка, не поместилась на предыдущую страницу

Если параметр *запрет висячих строк* отмечен, то в тексте к такой строке автоматически присоединяется соседняя (к первой – вторая, к последней - предпоследняя).

Формативная оценка прежде всего имеет обучения по предмету. воспитательное значение.

В концепции Сосницкого выделены следующие функции оценки: актуальная и диспозитивная. Актуальная оценка имеет диагностический

характер, в противовес оценке диспозитивной, имеющей прогностические качества. Диспозитивная оценка определяет возможности ученика, а также предопределяет его дальнейшую судьбу, развитие и результаты.

Концепция Ретиновского дает основание выделить следующие функции оценок: диагностическую, имеющую характер предварительного.

Формативная оценка прежде всего имеет обучения по предмету. воспитательное значение.

В концепции Сосницкого выделены следующие функции оценки: актуальная и диспозитивная. Актуальная оценка имеет диагностический характер, в противовес оценке диспозитивной, имеющей прогностические качества. Диспозитивная оценка определяет возможности ученика, а также предопределяет его дальнейшую судьбу, развитие и результаты.

Концепция Ретиновского дает основание выделить следующие функции оценок: диагностическую, имеющую характер предварительного.

 Выделим абзац, «разорванный» на две страницы и укажем параметр *не разрывать абзац*.

Результат – на нижнем рисунке.

Некоторые команды форматирования абзацев можно выполнить с помощью кнопок панели инструментов **Ȃорматирование**.

> кнопки межстрочного интервала (одинарного, полуторного, двойного)

**Times New Roman** 

выделить один или нескрлько абзацев или весь текст и нажать одну из кнопок выравнивания строк абзаца

кнопки уменьшения и увеличения отступа абзаца слева

 ǿуществует еще один способ форматирования абзацев – с помощью **маркеров** горизонтальной мерной линейки. На линейке расположены четыре маркера: маркеры отступов слева и справа, маркер «красной» строки и маркер выступа.

отступ слева

выступ

отступ первой (красной) строки | отступ справа

3 · 1 · 2 · 1 · 1 · 1 · 1 · 2 · 1 · 1 <sup>0</sup> · 2 · 1 · 3 · 1 · 4 · 1 · 5 · 1 · 6 · 1 · 7 · 1 · 8 · 1 · 9 · 1 · 10 · 1 · 11 · 1 · 12 · 1 · 13 · 1 · 14 · 1 · 15 · 1 · 16 <u>· 6 · 17 · 1 ·</u>

**ВВЕДЕНИЕ** 

На протяжении последних лет диагностика качества образования стала превращаться в относительно самостоятельную, быстро развивающуюся

 Чтобы изменить один из параметров абзаца, например, отступ слева, надо поместить курсор в любую строку этого абзаца и, схватившись за соответствующий маркер, перетащить его по линейке в новое положение. В процессе такого перетаскивания новая граница будет отображаться пунктирной линией. Заметим, что «красная» строка в этом случае перемещается автоматически на заданную длину.

#### **ВВЕДЕНИЕ**

На протяжении последних лет диагностика качества образования стала превращаться в относительно самостоятельную, быстро развивающуюся

#### **Ȃорматирование по образцу**

Еще один способ –

**форматирование по образцу**. Он применим для форматирования символов и для форматирования абзацев.

 Ǹ примеру, мы указали сложное форматирование для заглавия первого параграфа. Чтобы быстро и легко применить все те же процедуры к другим заголовкам, надо выполнить форматирование по образцу.

Осторожно! Этот способ требует тренировки, так как включив формат по образцу, можно случайно применить его совсем не в том месте, где требуется.

### **Ȃорматирование по образцу**

В приведенном примере надо:

 1) выделить отформатированный заголовок (щелчком по полю слева);

 2) выполнить двойной щелчок мышью на панели инструментов по кнопке **формат по образцу** (включить); 3) перейти с помощью линейки прокрутки в тексте к следующему заголовку;

 4) навести курсор мыши на поле слева в строке с заголовком и выполнить щелчок;

5) повторять пункты 3 и 4 для остальных заголовков;

 6) закончив, нажать еще раз на панели инструментов кнопку **формат по образцу** (выключить).

D & N & B V & B @ 0 | O + O + B | V T 90% + Q M H H .

формат по образцу

#### **Автоформатирование**

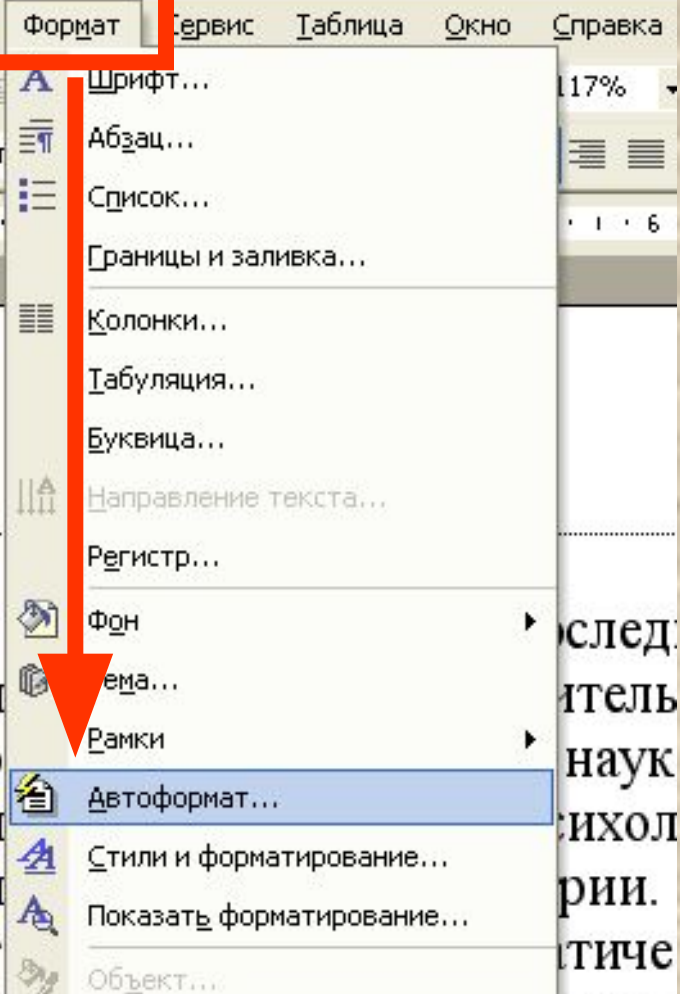

Еще один способ – **автоматическое форматирование**. ǽри этом весь текст форматируется по тем параметрам, которые автоматически установлены в программе Word. Для такого форматирования

надо выбрать меню **Ȃормат\Автоформат**.

#### **Автоформатирование**

 $\mathbf{p}$ јански порт

Отмена

На экране появится окно с параметрами: *отформатировать сразу весь документ* (это удобно, когда он большой) или *с просмотром каждого изменения* (если вы не уверены в

**окуме результате** 

<mark>Автоформат</mark><br>Документ "Текст для работы" будет отформатирован автоматически.

• Сразу весь документ

С просмотром каждого изменения **ПАТА ТА ВИЗИТО** 

для повышения качества форматирования и при поставляет происходит в не и поставления качества форматирования укажите тип документа:

ОК

Обычный документ

Параметры...